如果在 MIDI 控制设备已经确认连接上 PC 的 cubase 软件,并且设置后仍然没有声音。请 按照以下步骤检查:

1. 在 cubase 软件的设备设置里查看设备设置的快速控制选项中的输入,输出选项分别 选择你购买的 MIDI 控制设备名称和 GS 波表:

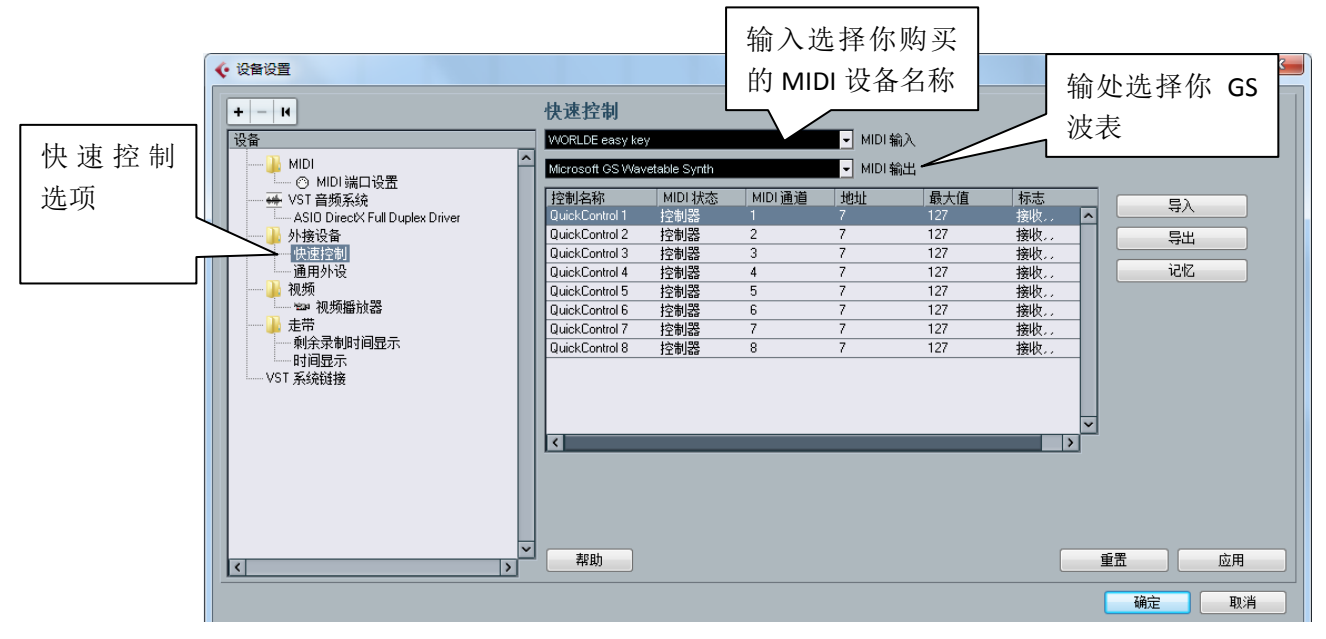

2. 在通用外设选项中输入输出也是分别选择你购买的 MIDI 设备名称和 GS 波表:

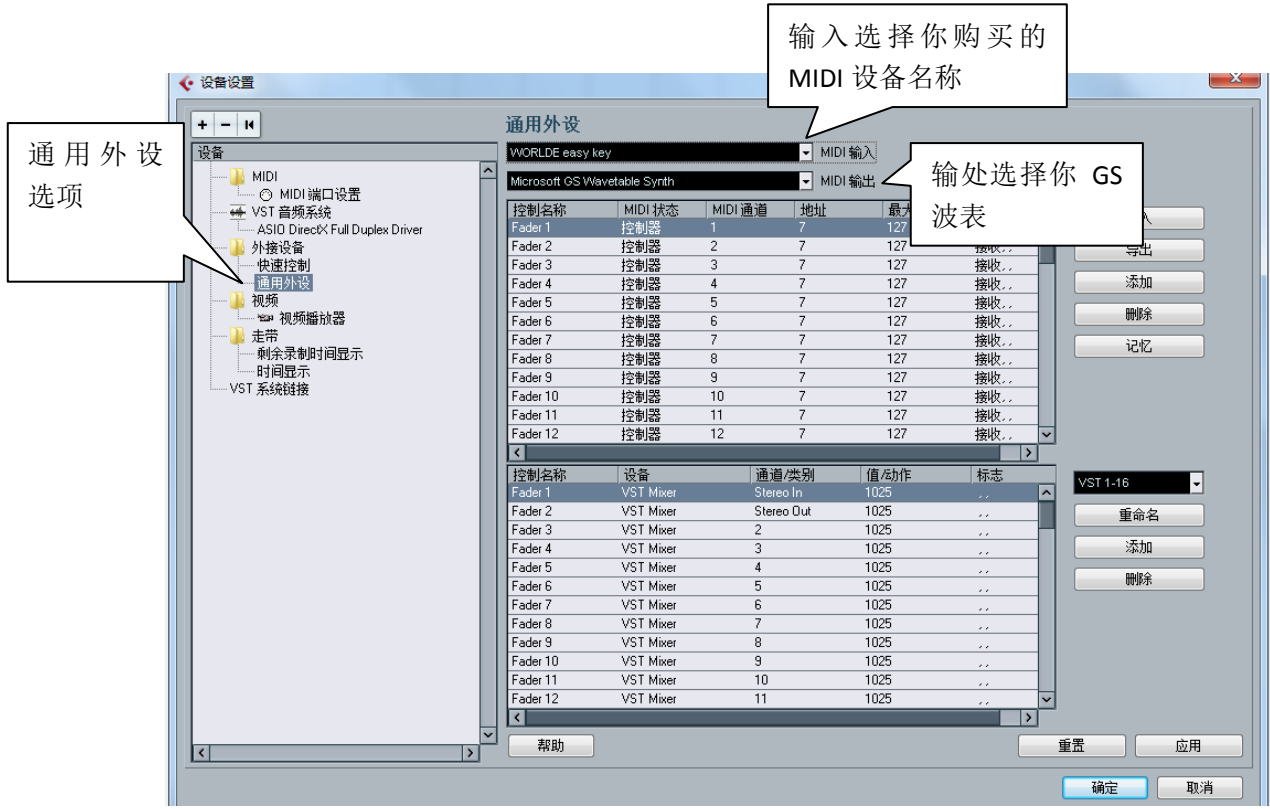

- 3. 都选择好了之后点击下面的应用按钮
- 4. 在"工程"-"添加轨道"-"MIDI(M)"里面选择添加 MIDI 轨, 切记一定是添加 MIDI

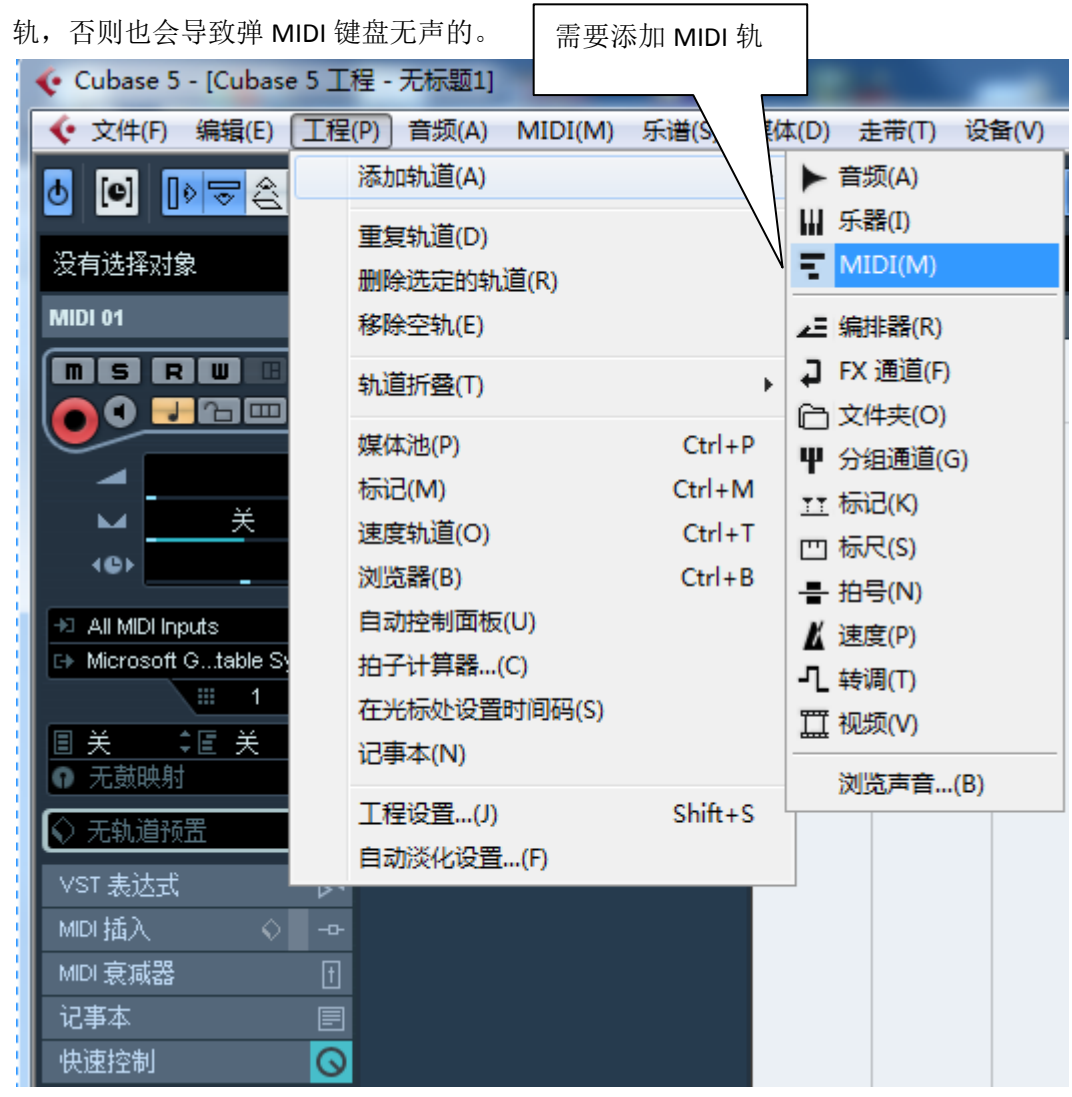

5. 在添加了 MIDI 轨之后,会在软件的左边自动弹出 MIDI 轨的参数设置窗口,在输入选 项和输出选项中,需要选择你购买的 MIDI 设备名称和 GS 波表。

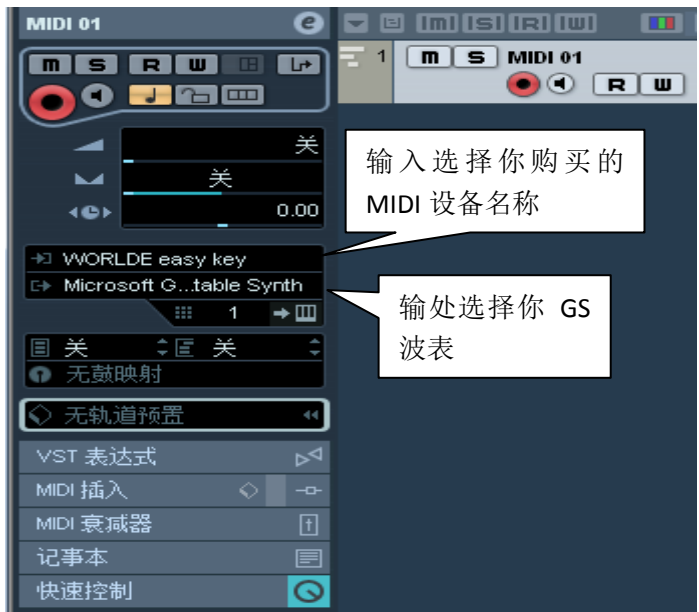